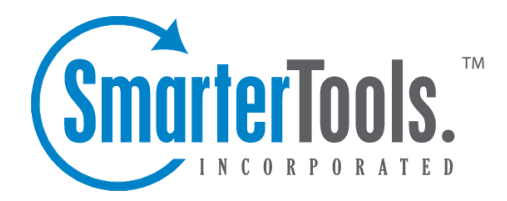

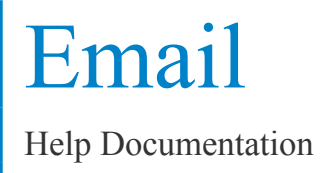

This document was auto-created from web content and is subject to change at any time. Copyright (c) 2018 SmarterTools Inc.

# **Email**

## **Email Overview**

SmarterMail has many features that allow you to access your email in an easy fashion. The topics in the help will assist you to understand how to use the most common features in SmarterMail.

When you log in, your inbox or the My Today Page will display in the content pane. To view the contents of another folder, click on the appropriate folder in the left tree view.

### **Working with Email in Your Inbox**

To view the contents of <sup>a</sup> message, click the desired message and it will load in the preview pane. You can also double-click the message to view it in <sup>a</sup> pop-up window.

To sort messages, click on the appropriate column header to sort messages in descending or ascending order by that column. For example, clicking the Size column header will sort items in order of size. Click the header again and the sort will go in the opposite direction.

In general, the following columns are available in the content pane:

• Checkbox - Use these boxes to select multiple messages. Messages must be selected before choosing an action from the actions toolbar.

• Status Indicator - The four status icons inform the user of what actions have been taken for each message in their inbox. The icons as are as follows: the yellow envelope indicates an unread message; the open envelope means the message has been read; the envelope with <sup>a</sup> blue arrow indicates <sup>a</sup> reply; and the envelope with <sup>a</sup> red arrow indicates <sup>a</sup> forward.

- Date The date and/or time the mail system received the email.
- Size The size of the email in kilobytes.
- Attachment Icon If the message has an attachment(s), <sup>a</sup> paperclip icon will display next to the message size.

### **Disk Space Indicator**

This indicator may appear if your administrator has specified limits on the amount of disk space that the email account can use. When you start to ge<sup>t</sup> close to your limit, it is recommended that you clean out any old messages that you no longer need, especially those in Junk E-Mail, Sent Items, or Deleted Items. Clicking the indicator will take you directly to the Disk Usage Summary Report.

## **Actions**

In general, the following options are available in the actions toolbar:

Email

- Mark Allows you to mark the selected message(s) as read, unread, spam, or not spam.
- Read Marks the selected message(s) as read and changes the status indicator appropriately.

• Unread - Marks the selected message(s) as unread and changes the status indicator appropriately.

• Spam - Marks the selected message(s) as spam. In most folders, choosing the Mark as Spam option will delete the message and add it to <sup>a</sup> list of spam messages for better spam protection later. This type of spam filtering, in which you actually "teach" the mail server what you consider unwanted email, is known as Bayesian filtering. It is to your benefit to mark spam rather than just deleting it because it helps your mail server avoid that type of mail in the future. Note: If you are using the Commtouch Premium Antispam add-on, messages marked as spam will be sent to Commtouch for evaluation.

• Not Spam - Marks the selected message(s) as not spam and automatically adds the email address to your trusted senders list.

• Move - Allows you to move the selected message(s) to any available inbox folder. Note: You can also drag-and-drop messages to an available folder.

• Delete - Allows you to delete, undelete, purge deleted messages, or delete all messages in <sup>a</sup> folder.

• Delete - Deletes the selected message(s). The action taken when <sup>a</sup> message is deleted is dependant upon the option chosen in Settings. For more information, please see Deleting Messages .

• Undelete - If you have chosen in your settings to mark messages as deleted, rather than purging them, then you will be able to undelete any deleted items that still appear in your message list. Note: You cannot undelete purged email.

• Purge Marked as Deleted - This option permanently removes all messages that are marked as deleted. This option cannot be undone.

- Delete All Messages in Folder This option takes the same action as delete, excep<sup>t</sup> that it will perform the delete operation on every email in the folder, regardless of whether the message is checked or not. This option is most useful in folders like Junk E-Mail or Deleted Items.
- Search Allows you to search for <sup>a</sup> specific message. For more information, please see Search Messages .

Note: Depending on the folder you are viewing and the settings you have on your account, some of these options may not be available.

# **Create <sup>a</sup> New Message**

There are several ways to compose <sup>a</sup> new message in SmarterMail. The most common method is to click New Message in the left tree view. This will open <sup>a</sup> new message window and the following options will be available in the actions toolbar:

• Send - Sends your message to the designated recipients.

• Save as Draft - Saves the message in its current state to the Drafts folder. If you do not have <sup>a</sup> Drafts folder, one will be created automatically the first time you choose this option. You will then be able to go back to your Drafts folder and continue composing this email.

• Cancel - Cancels the message and closes the new message window.

### **Compose**

Use this tab to specify the recipients, message subject, and to write the email message.

• To - Type the email addresses to which the message will be sent. Separate multiple contacts with a semicolon (;). Note: Click To to select email addresses from your address book. SmarterMail Enterprise users can change the list source to select email addresses from the Global Address List.

• Cc - Type the email addresses of recipients that should recieve <sup>a</sup> carbon copy of the message.

• Bcc - Type the email addresses of recipients that should recieve <sup>a</sup> blind carbon copy of the message. Note: Emails listed in this field will be concealed from the complete list of recipients. For this reason, tt is common practice to use the Bcc: field when addressing a very long list of recipients or <sup>a</sup> list of recipients that should not (necessarily) know each other.

• Subject - The subject of the email.

Note: When entering addresses into the To, Cc, and Bcc fields, SmarterMail will auto-complete addresses by referencing your contacts list or the Global Address List.

### **Attachments**

Use this tab to add attachments to the email. Note: You must click Upload to attach the file. It is also important to remember that many email systems limit attachment size.

### **Options**

Use this tab to specify the importance of the message or to reques<sup>t</sup> <sup>a</sup> read receipt. By default, messages have <sup>a</sup> normal level of importance.

### **Preview Use this tab to preview the message in HTML format.**

## **Reading <sup>a</sup> Message**

To view the contents of <sup>a</sup> message, click the desired message and it will load in the preview pane. You can also double-click the message to view it in <sup>a</sup> po-pup window.

At the top right hand corner of the reading pane, there are four icons—Reply, Reply All, Forward, and Print. Each of these icons are actions that can be performed on the message you are currently viewing. To the left of these you will see the header of the email. This contains information about the email message like the sender, subject, and the date the message was sent. Underneath the header you'll find the body of the message. Each of these sections will be explained below.

### **Action Buttons**

Reply - Opens up the compose page that lets you respond to the sender of this message. In addition, the text of this message will be filled in to the new message as well.

Reply All - Operates similarly to the Reply button, but it also adds any email addresses in the To or CC fields to the response as well.

Forward - Opens up <sup>a</sup> new window and allows you to forward this message to someone else. The method used to forward the message can be customized by several settings in the Settings page.

Print - Prints the contents of the email without all of the extra navigation controls on the page.

### **Email Information Header**

Date - Time and date the message was sent.

From - Email address from which the message was sent.

To - The email address(es) of the primary recipients of the message.

Cc - The Cc field should contain recipients that should receive "carbon copies" of the message, but are not the primary intended recipients of the message.

Subject - The subject of the message.

HTML link - Displays the message in HTML format, which allows for colors and fonts. The default method of viewing messages is HTML, but it can be changed from the Account Settings page.

Text link - Displays the message in plain text, which only allows text content with no special formatting or graphics.

Header link - Displays the header of the message, which indicates the path the email took to ge<sup>t</sup> to your email account, along with several other pieces of information.

Raw Content link - Displays the content of the email exactly as the server received it. This is helpful if you cannot view the message in any other display mode.

Attachments link - Displays links to download any attachments as individual files as <sup>a</sup> zip file that contains all attached items. Be very careful when opening attachments in emails. Ensure that you know the sender and do not open any attachments you are not expecting.

## **Searching Messages**

SmarterMail provides an easy way to find the emails you are looking for. When viewing the messages in an email folder, click on the Search icon from the actions toolbar. When you do, <sup>a</sup> second bar will appear with various options you can use while searching.

Search Text - The first field is the text you are looking for. Frequently, this will be an email address or <sup>a</sup> par<sup>t</sup> of an email subject.

Search Type - Choose the type of search from the drop-down box; You can search the from address, the subject, or the body text of messages.

Folder to Search - Choose the current folder, the current folder and subfolders, or all folders to search.

Messages to search - You have the option of searching All Messages, Unread messages, Replied to messages, or Forwarded messages.

Time Period - You have the option of choosing the time frame of which you received the messages. You can choose from the Last 30 Days, 90 Days, 6 Months, 12 Months, or All Time.

When you have entered all of the search criteria, click on the Find Now button. SmarterMail will then show you <sup>a</sup> list of all messages that match the search criteria, and you can click on <sup>a</sup> message to view it. If you want to start <sup>a</sup> new search with new criteria, click the Clear button.

Note: Very large folders will take longer to search, as will searching multiple folders at once. For faster searching, choose <sup>a</sup> specific folder before initiating <sup>a</sup> search.

# **Deleting Messages**

SmarterMail has two different methods for deleting messages. First, you can delete <sup>a</sup> message while viewing it by clicking on the Delete icon from the actions toolbar. Second, you can delete multiple messages at once by checking them in the message list page and clicking the Delete icon from the actions toolbar.

The action SmarterMail takes when you delete <sup>a</sup> message depends on the option you choose in Settings page. Below are the options available for the option "When messages are deleted."

• Move to Deleted Items folder - (default) - When items are deleted they are moved to <sup>a</sup> folder called Deleted Items. If the deleted items folder does not exist, it will be created automatically the first time you delete <sup>a</sup> message.

• Auto-Purge folder - When using IMAP or webmail and messages are deleted from <sup>a</sup> folder, they are only marked as deleted. Messages are not physically removed from the folder until they are purged. This option will automatically purge the folder after deleting the message. NOTE: When deleted messages are purged, the action is final. You will not be able to retrieve these messages later.

• Mark as deleted - When the message is deleted with this option, the message remains in the current folder, but will be crossed out and marked as deleted. If the folder is then purged, all items marked for deletion will be removed.

• Mark as deleted and hide - With this option, any message that has been marked as deleted will be hidden from view in webmail. This will allow you to keep deleted messages without seeing them every time you log into your mailbox. Note: It is important to keep an eye on your email account disk usage when using this option, as your mailbox may be more full than you realize.

Note: The action taken for deleted items will ONLY be taken when deleting items through web mail. Deleting an item from Outlook Express or another email client will NOT use the setting that you choose.

Note to POP3 users: When your email client connects to SmarterMail via POP3, any emails that are marked as deleted are automatically purged. To preven<sup>t</sup> this from happening, use the "Move to Deleted Items folder" option to avoid accidentally purging deleted items.

### **Effects of Folder Auto-Clean**

Your system administrator may have established auto-clean policies that may delete older junk e-mail, deleted items, and/or sent items when these folders ge<sup>t</sup> too large. However, they may have left the option available for you to override auto-clean settings. In order to see what folders are currently set to auto-clean and to change these settings (when possible), refer to the topic Folder Auto-Clean .

## **Manage Folders**

Utilizing folders in SmarterMail is the general method of storing messages that are both sent and received, either from within the web interface or, if you set it up properly, from your email client. Several folders have specific purposes, and you can also add other folders to store specific categories of mail. Common folders include Inbox, Drafts, Sent Items, Deleted Items, and Junk E-Mail.

To add or edit your email folders simply click on the Email icon on the main toolbar.

### **My Folders**

Adding <sup>a</sup> Folder - A folder can be added <sup>a</sup> couple different ways. You can click the Plus Sign icon on the Folder toolbar; or move your mouse above <sup>a</sup> current folder, right-click, and choose New Folder . In both instances <sup>a</sup> new window will pop-up, allowing you to name your new folder.

Go To Folder - Click on <sup>a</sup> folder name to see the messages contained in the folder.

Rename <sup>a</sup> Folder - You can rename <sup>a</sup> folder by clicking on the folder you would like to rename and then clicking the Pencil icon on the Folder toolbar; or by moving your mouse over the folder that you would like to rename, right-click, and choose Edit . Anew window will pop-up showing the current name of the folder, and <sup>a</sup> blank space will be available for <sup>a</sup> new folder name. Renaming folders is unavailable on folders that have specific purposes, like Inbox or Deleted Items.

Delete <sup>a</sup> Folder - First choose the folder you would like to delete. Then either click the Trash Can icon on the folder toolbar; or right-click and choose Delete . Anew window will pop-up asking you to confirm your deletion. At that point you may either continue with the delete, or cancel it. Deleting folders is unavailable on folders that have specific purposes, like Inbox or Deleted Items.

#### **Entering <sup>a</sup> Folder Name**

Folder Name - Enter the name of the new folder. Using a backslash character '\' when naming a new folder(e.g. Family\mom) will create <sup>a</sup> sub-folder, which can be useful if you wish to sub-categorize your email. Only lower ASCII characters are supported in the folder name due to limitations with certain protocols.

Note: In order for the folders you create to become available from within your email client (e.g. Microsoft Outlook) you will need to create <sup>a</sup> mail account with IMAP set as your incoming mail server type. If you use POP mail, you only have access to your mail account Inbox, not any folders that are created for storing mail. IMAP accounts are different than POP because they are directly connected to the server from the time you open an interface until the time the connection is closed. For this reason, deleted messages are crossed out until they are "purged" from the folder. This is different from <sup>a</sup> POP account where when the messages are deleted, they are gone from the folder or erased.

### **Special Folders**

Drafts - When you are composing <sup>a</sup> message, you have the option to "Save as Draft", which is located on the top of the New Message pop up screen. Choosing this option will save the email in this folder, but after <sup>a</sup> certain amount of time (which can be set by the user), it will automatically save to the Drafts folder. Later, you can click on the email in the drafts folder to edit or send it.

Deleted Items - You can set up your account to save deleted items in this folder from Settings. If you choose this option, ensure that you frequently clean out the messages in the folder to keep your disk space usage to <sup>a</sup> minimum.

Inbox - Incoming mail will usually come to this folder unless you have specific content filters that redirect the email to another folder. Users that connect to their email via POP3 will only be able to download messages from this folder.

Junk E-Mail - Email that is likely to be spam may ge<sup>t</sup> sent to this folder, depending on your spam filters. You should review this folder regularly to ensure that no valid email is contained in it, and "Unmark as spam" any message that gets pu<sup>t</sup> here when it should not.

Sent Items - Any emails you send from the webmail will ge<sup>t</sup> placed in this folder if you have enabled the option in Settings. Note that email sent from an email client, like Outlook Express, will not ge<sup>t</sup> saved in this folder.